# **LINQ Connect**

## Instrucciones de cuotas escolares

#### LINQ Connect es un sistema en línea seguro que permite a las familias:

- Hacer un pago en línea de la(s) cuota(s) escolar(es) de comida y no comida de su estudiante
- Supervisar de forma remota las cuentas de sus estudiantes
- Configurar pagos recurrentes automáticos
- Configurar alertas de mensajes de correo electrónico de saldo bajo
- Enviar una solicitud en línea para comidas gratis o a precio reducido

#### ¿NECESITA AYUDA ADICIONAL?

support@linqconnect.com

https://linqconnect.com

## 1. Iniciar sesión en LINQ Connect

 Visite https://linqconnect.com. Si tiene una cuenta existente, haga clic en Iniciar sesión. Si no tiene una cuenta de LINQ Connect, haga clic en Registrese hoy.

## 2. Acceda a las tarifas de los estudiantes desde el panel

 Vea las tarifas asignadas para todos los estudiantes vinculados a su cuenta en la tarjeta de Tarifas escolares en el Tablero. Puede seleccionar tarifas para agregarlas directamente a su tarjeta haciendo clic en la casilla de verificación junto a la tarifa y luego seleccionando **Agregar** al carrito.

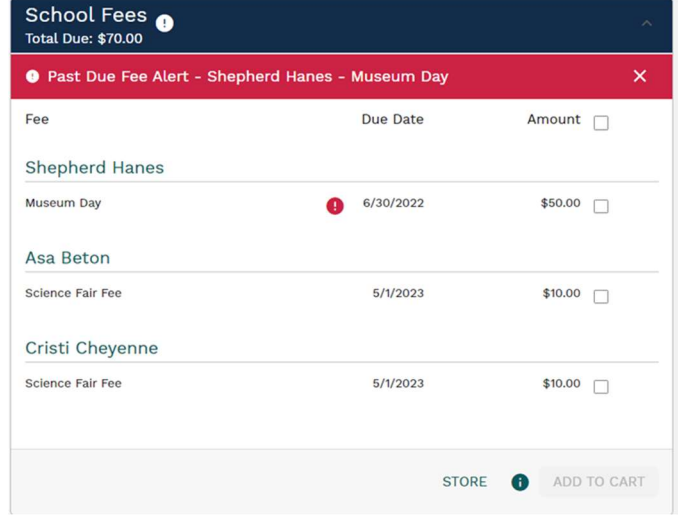

O

#### 3. Accede a las tasas escolares desde la tarjeta de estudiante

 $\circ$  $\circ$  $\circ$  $\circ$ 

 $\alpha$ 

. . . . . . . . . . . . . . . . . . .

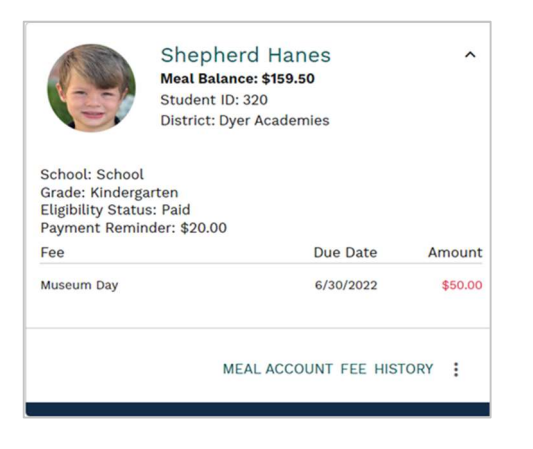

### 4. Seleccione el estudiante y la tarifa (s)

 $\alpha$ 

 $\alpha$ 

Seleccione el artículo a comprar (Anuario, Tarifas de clase, Pase de autobús, etc.).

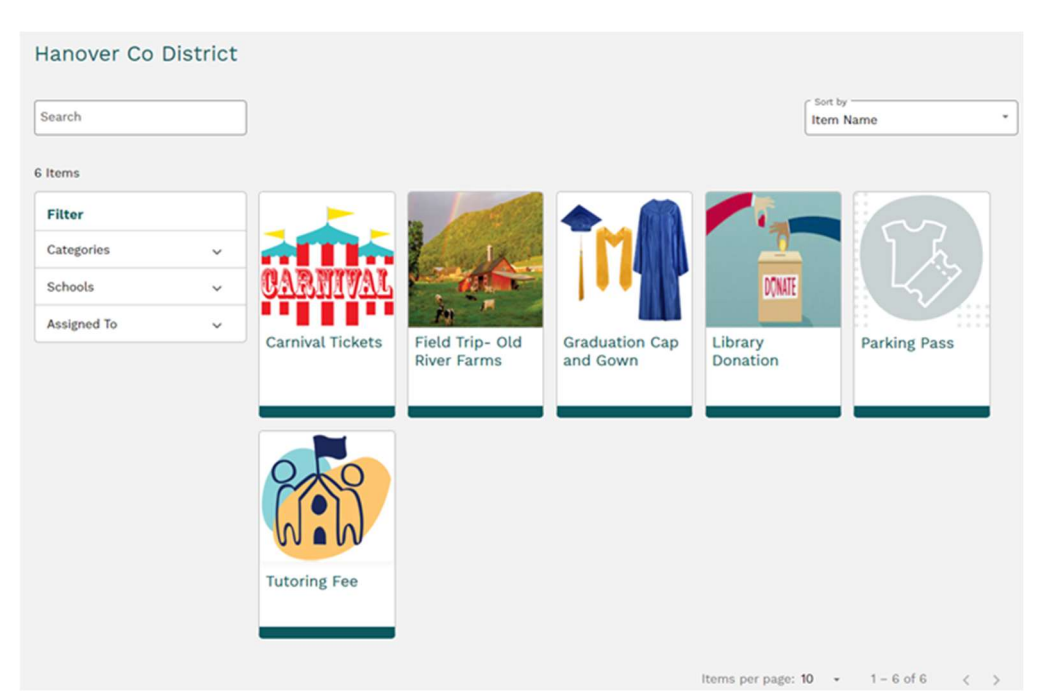

Seleccione el estudiante y cualquier atributo adicional, como el tamaño de la camisa, el color, etc., antes de hacer clic en Agregar al carrito.

\*Nota: Puede descargar o imprimir cualquier archivo adjunto y acceder a los enlaces disponibles en este elemento en esta pantalla.

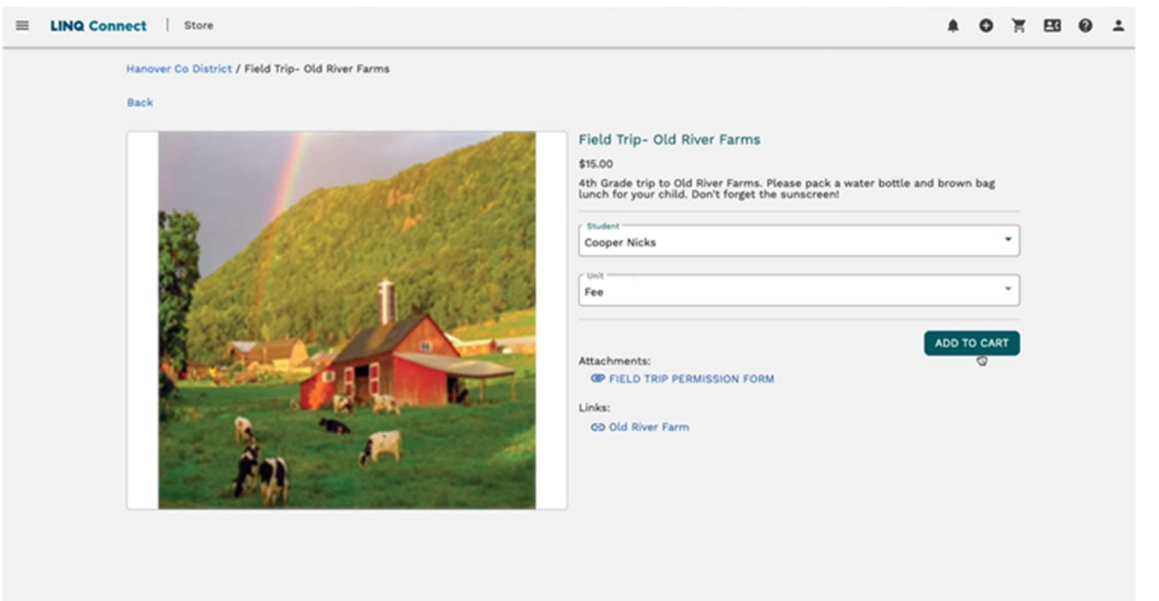

#### 5. Agregar tarifas adicionales

Una vez que haga clic en *Agregar al carrito*, debería recibir un mensaje de confirmación de que se agregó el artículo.

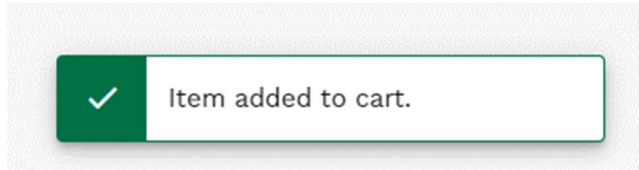

Luego se le redirigirá a la pantalla principal de la Tienda, donde podrá agregar artículos adicionales a su carrito para pagar.

#### 6. Accede a tu carrito

Una vez que se hayan agregado todos los artículos al carrito y esté listo para pagar, seleccione el *icono del carrito* en la parte superior derecha de la pantalla. Revise sus artículos y detalles antes de seleccionar *Ir a la caja* para finalizar antes del pago.

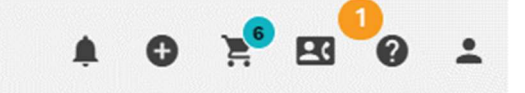

**COLLEGE** 

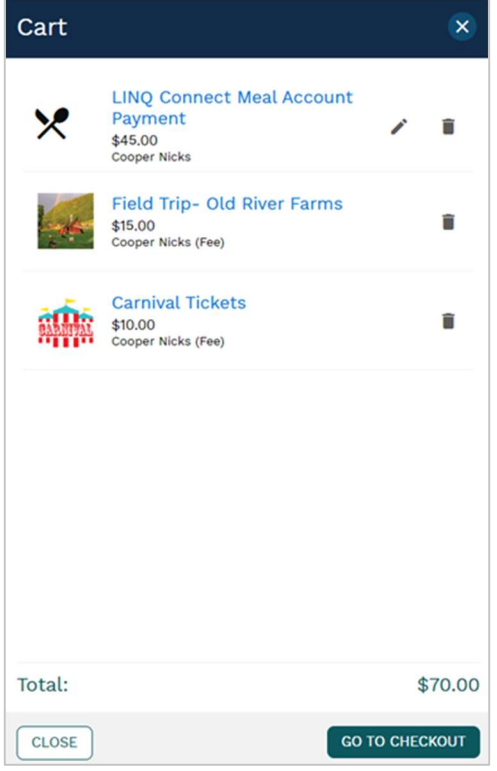

 $\Box$ 

 $\odot$  $\alpha$  $\circ$  $\circ$  $\sim$  $\odot$ 

 $\alpha$ 

. . . . . . . . . . . . . . . . . . .

#### 7. Compra completada

. . . . . . . . . . . . . . . . . . .

Una vez que todo se vea correcto, haga clic en *Ir a pago* en el lado derecho de la pantalla. LINQ Connect le enviará por correo electrónico un recibo por su pago completado.

En la página de **pago**, podrá ver las direcciones guardadas, los métodos de pago y un resumen del pedido. Si es nuevo en LINQ Connect, deberá agregar un método de pago y una dirección de facturación antes de proceder con el pago.

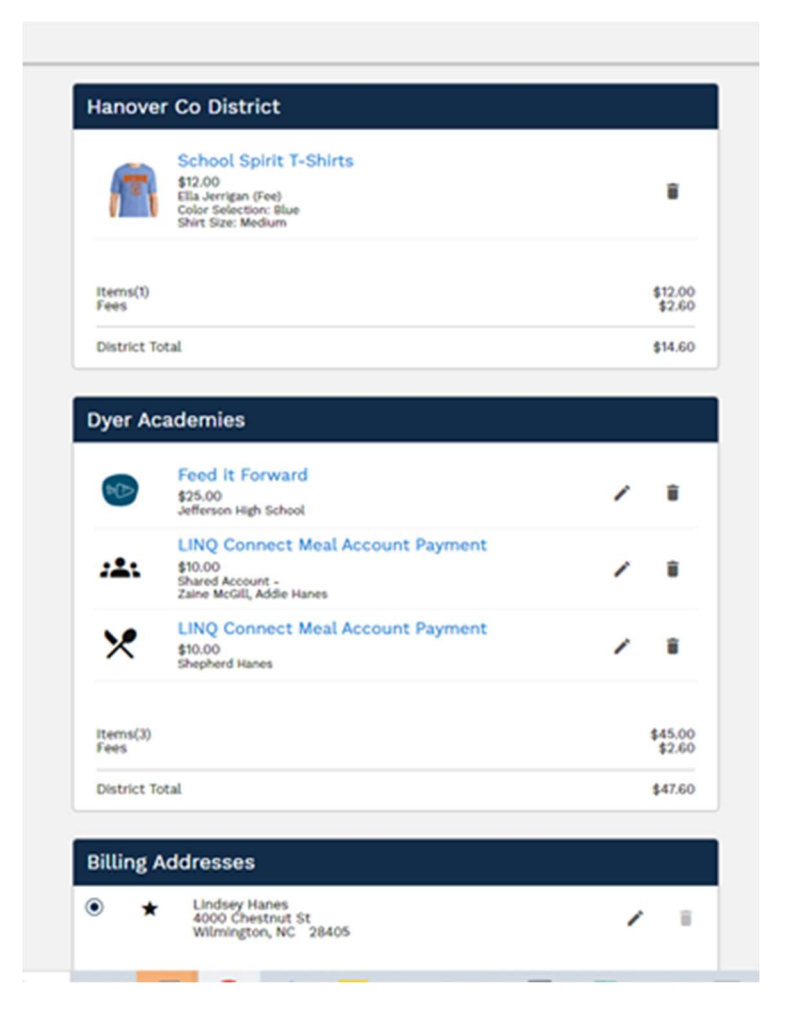

> $\alpha$  $\sim$

 $\alpha$ 

 $\alpha$  $\alpha$ 

 $\alpha$ 

 $\alpha$  $\sim$  $\alpha$  $\alpha$ 

 $\alpha$  $\alpha$ 

. . . . . . . . . . . . . . . .

. . . . . . . . . . . . . . . . . . .

Después de haber seleccionado **Confirmar y pagar** en la página de Pago, podrá ver en pantalla un Resumen de transacción detallado y recibirá un correo electrónico con los detalles del pago.

 $\circ$  $\circ$  $\odot$ 

 $\alpha$  $\sim$  $\alpha$  $\sim$  $\odot$ 

 $\sim$ 

 $\alpha$ 

. . . . . . . . . . . . . . . . . .

. . . . . . . . . . . . . . . . . . .

#### Thank you for your order!

 $0 0 0 0 0$ 

 $\circ$  $\circ$ 

 $\begin{array}{ccc} 0 & 0 \end{array}$  $\circ$  $\sim$  $\sim$  $\alpha$ 

 $\blacksquare$  $\sim$  $\blacksquare$ 

 $\odot$  $\circ$  $\circ$  $\odot$  $\odot$  $\odot$  $\alpha$ 

Payments for this order may appear on your statement as multiple payments from the following Payees:

Confirmation Number: 3ED112C48EE10662

#### **Dyer Academies**

 $\circ$  $\circ$  $\circ$ 

. . . . . . .

. . . . . . . . . . . . . . . . . . . .

 $\sim$  $\alpha$ 

. . . . . . . . .

 $-1$   $-1$   $-1$   $-1$ 

 $\circ$  $\circ$  $\odot$  $\circ$  $\circ$  $\circ$  $\circ$  $\circ$ 

 $\alpha$ 

 $0.00$ 

 $0 - 0 - 0$ 

 $\sim$  $\alpha$  $\sim$  $\alpha$  $\alpha$  $\alpha$ 

 $\circ$ 

A copy of the order will be sent to your email lhanes@gmall.com. You can also view this order in your transaction history.

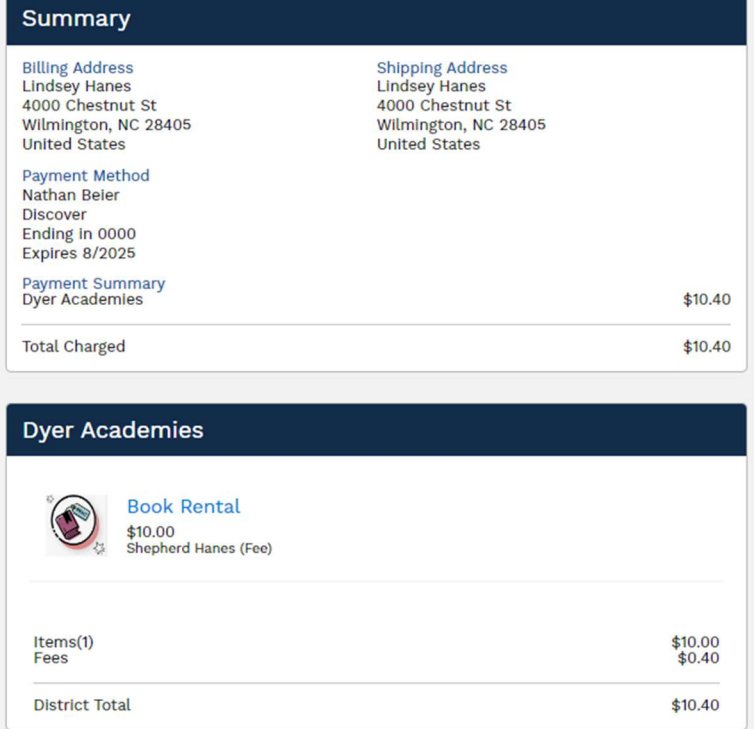